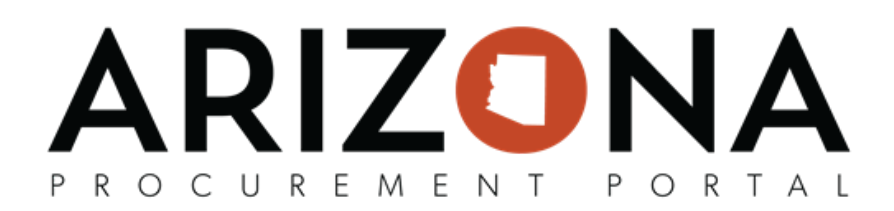

### **Completing Add Document & Confidential Tabs**

This document is a quick reference quide for users who will complete the Documents and Confidential tabs in the Arizona Procurement Portal (APP). If you have any questions, please contact the APP Help Desk at [app@azdoa.gov](mailto:app@azdoa.gov). Additional resources are also available on the SPO website: https://spo.az.gov/.

#### **Completing Add Document Tab**

**Note: Confidenal documents will not be uploaded on the Add Document tab, these documents will be uploaded in** the Confidential tab. Continue to steps below for this process.

- 1. Select **Browse Contracts** from the Contracts drop-down menu.
- 2. Search for the draft contract you wish to edit and then click the Pencil icon to open it.
- 3. Navigate to the **Add Document** tab.

**目** Add Document

- 4. Click the **Add** dropdown.
- 5. Select the **Document Type** from the dropdown.

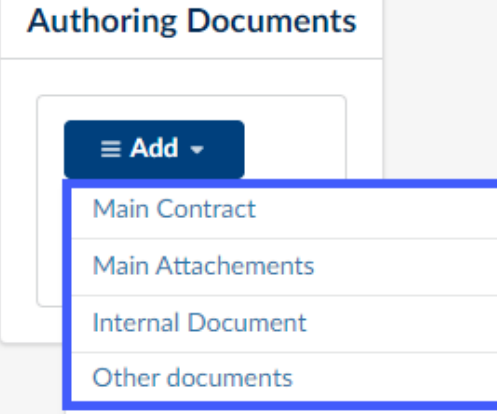

- 6. Complete and/or review the following fields for your document:
	- a. **Document Name** (Required)
	- b. Summary (If applicable)
	- c. **Effective Date/Expiration Date** (Required) Users are able to mirror the contract start and end dates if unsure on what dates to utilize.
- 7. Attach the document using the **Click or Drag to add files** button.
- 8. Click **Save & Close**.

# ARIZONA PROCUREMENT PORTAL

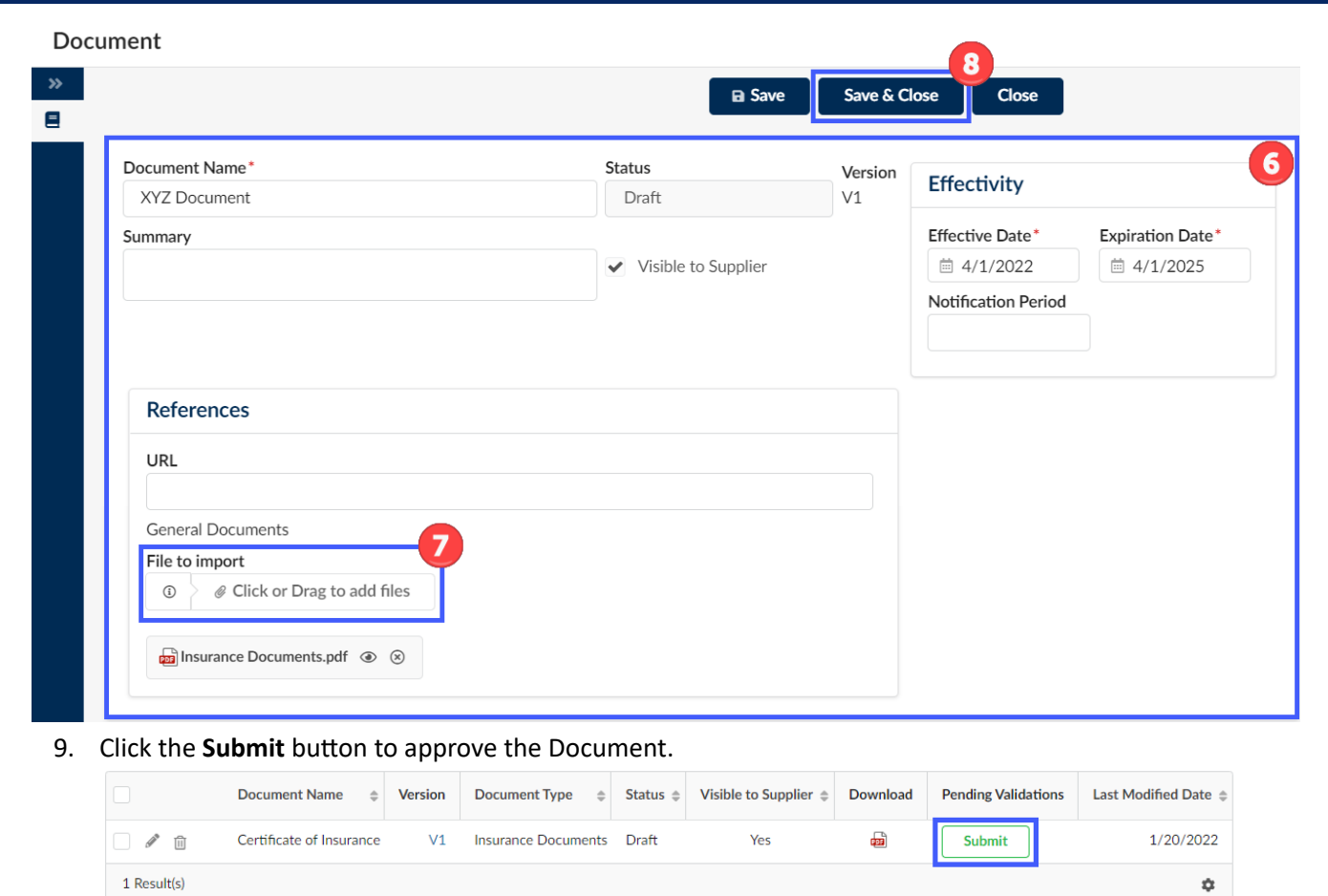

10. Repeat the steps above to continue adding documents to your contract.

**Note: Confidenal documents will not be uploaded on the Add Document tab, these documents will be uploaded**  $i$  **in** the Confidential tab. Continue to steps below for this process.

## ARIZONA PROCUREMENT PORTAL

### **Completing Confidential Tab**

- 1. Select **Browse Contracts** from the Contracts drop-down menu.
- 2. Search for the draft contract you wish to edit and then click the Pencil icon to open it.
- 3. Navigate to the **Confidential** tab.
- 4. Click the **Add Confidential Document** button.
- 5. Complete and/or review the following fields for your document:
	- a. Title
	- b. Revision
	- c. Summary (If applicable)
	- d. Date Fields (If applicable)
	- e. Status = Approved
	- f. Document = English
- 6. Attach the document using the **Click or Drag to add files** button.
- 7. Select the **Confidential** Checkbox.
- 8. Click **Save & Close**.

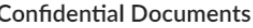

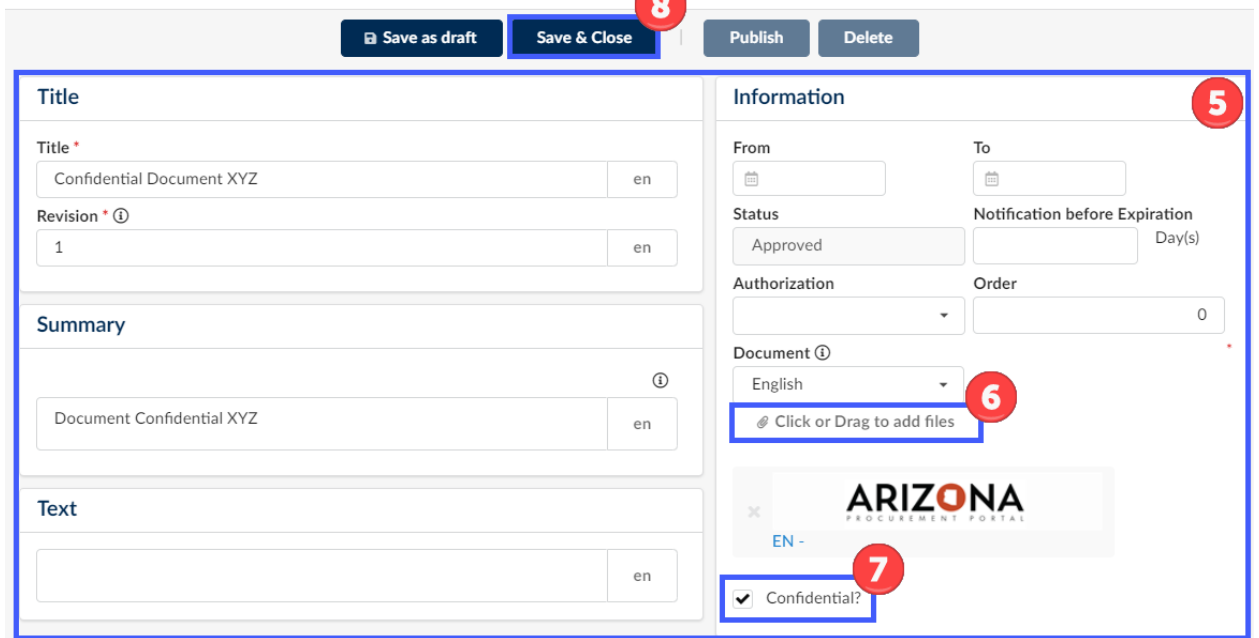

9. Repeat the steps above to continue adding confidential documents to your draft contract.

Note: The Confidential tab is only visible to the user that is the contract owner defined in the contract tab (by default the user who created the contract). If the contract owner needs to be changed, this can be done on the **contacts tab by the current owner.**

 $A \square$   $X$